# **Microsoft Teams**

學生版操作手冊

停課不停學,靜宜補救教學

**CANADAS** 

#### 下載 MS Teams 程式

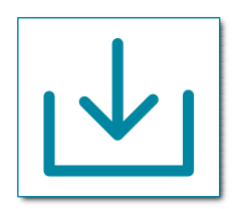

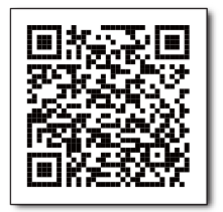

Windows 版本 インディングの アンドライン 行動版 Android

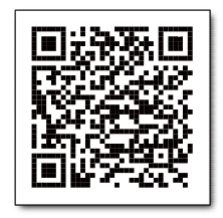

### O365帳號

<span id="page-1-0"></span>[教職員帳號:](#page-1-0)入口網站帳號@o365.pu.edu.tw(Ex:chris@o365.pu.edu.tw) [學生帳號:](#page-1-0)入口網站帳號@o365st.pu.edu.tw(Ex:s1011234@o365st.pu.edu.tw)

- 手機 APP : 安裝microsoft teams
- 電腦安裝microsoft teams

#### **登入 Teams**

**電腦版 請至桌面點擊Teams。 手機板 請打開Teams 。**

**教職員帳號:資訊服務帳號@o365.pu.edu.tw(Ex:chris@o365.pu.edu.tw) 學生帳號 :資訊服務帳號@o365st.pu.edu.tw(Ex:s1011234@o365st.pu.edu.tw)**

**密碼與WebMail相同**

**\*如無法登入,請先登入WebMail.pu.edu.tw->功能設定-> 密碼修改 修改一次密碼應可進入,如無法請和我們聯絡**

## **團隊(課程)**

1. 電腦版點選[團隊]可以看出自己所 隸屬團隊(課程,例如:資訊處 A 班、補救教學測試) 手機版點選 下方團隊

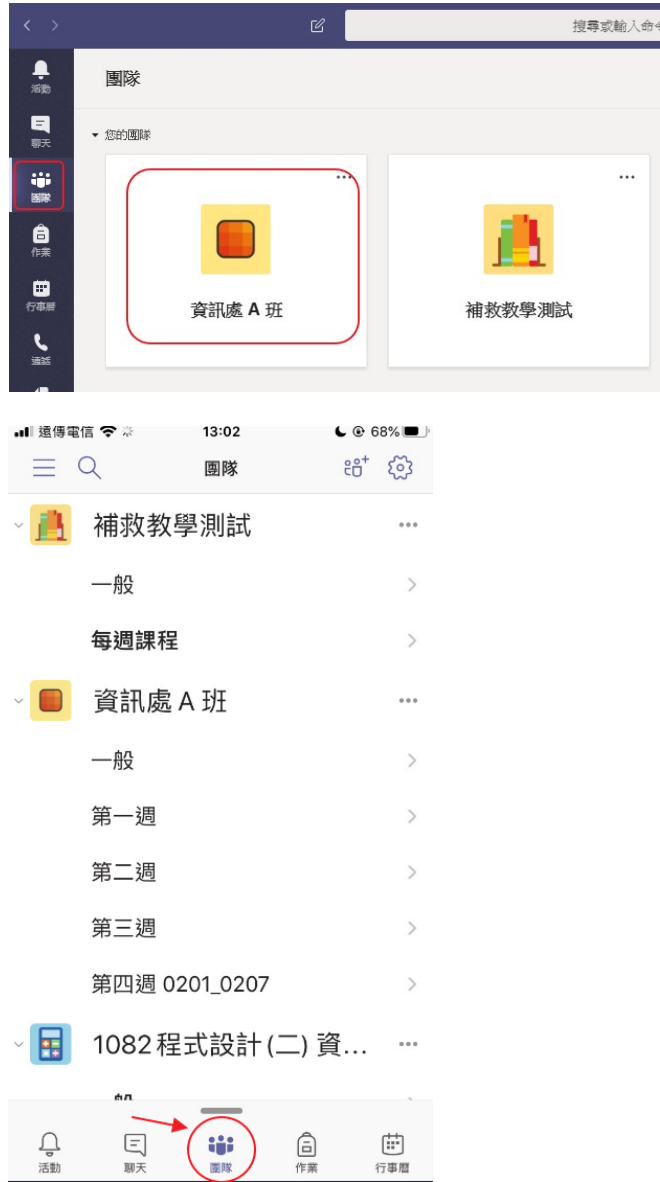

#### 2.點選該[團隊名稱](例如:資訊處 A 班)後會出現以下功能列:

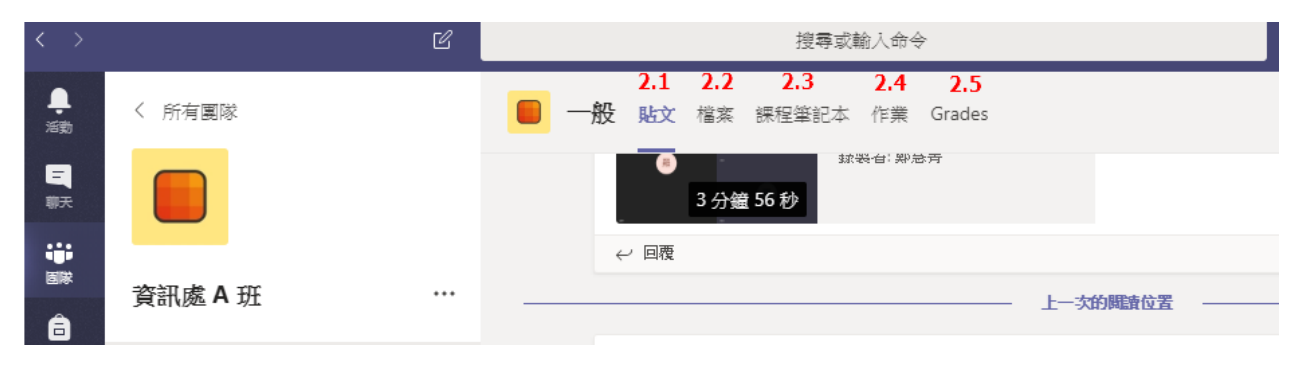

#### 點選團隊(即課程)

1. 電腦版點選[團隊]可以看出自己所隸屬團隊(課程,例如:資訊處 A 班、補救教學測試)點選 [團隊](後可點選頻道名 稱)

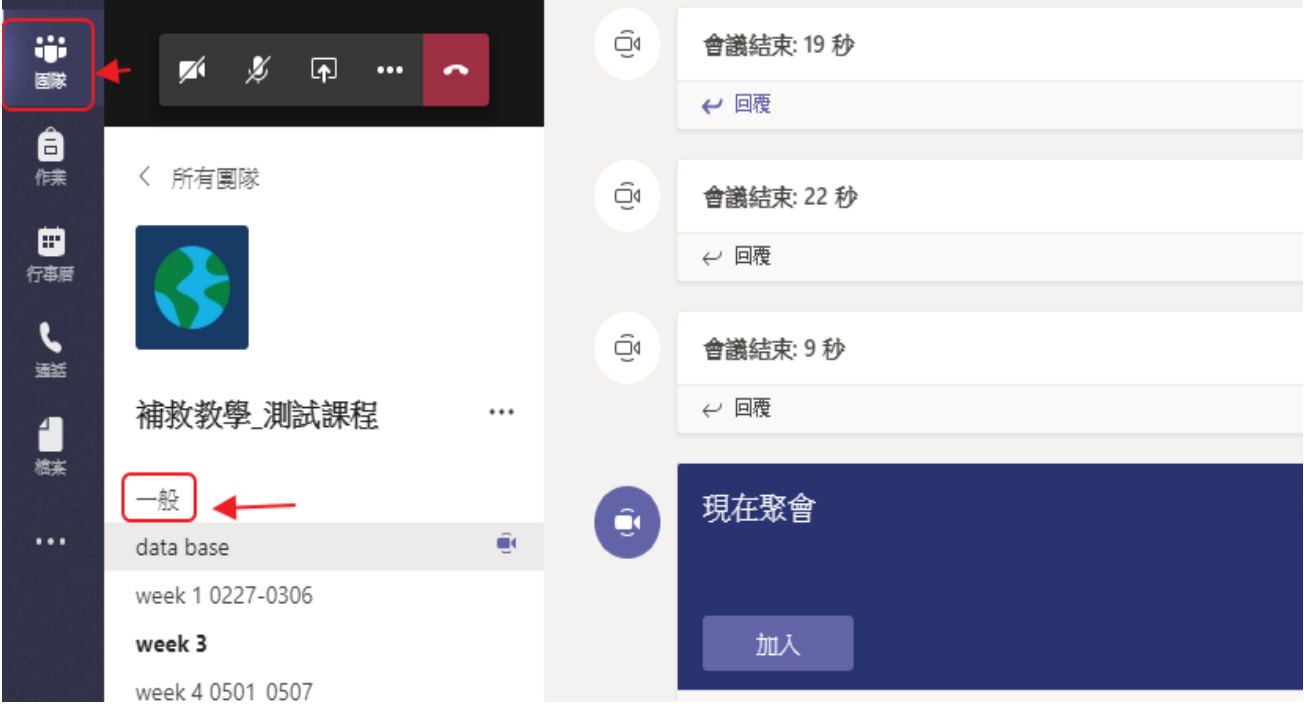

## 抙機點選下方團隊

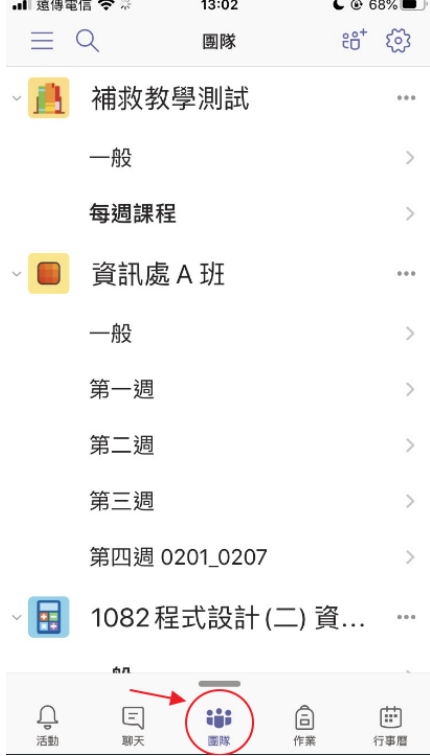

- 1. 從所屬團隊(課程)加入會議
- 2. 如果老師從行事曆中起會議,就按行事曆,加入會議。

在團隊的中加入會議,老師起會議後,即可按加入,進入會議中

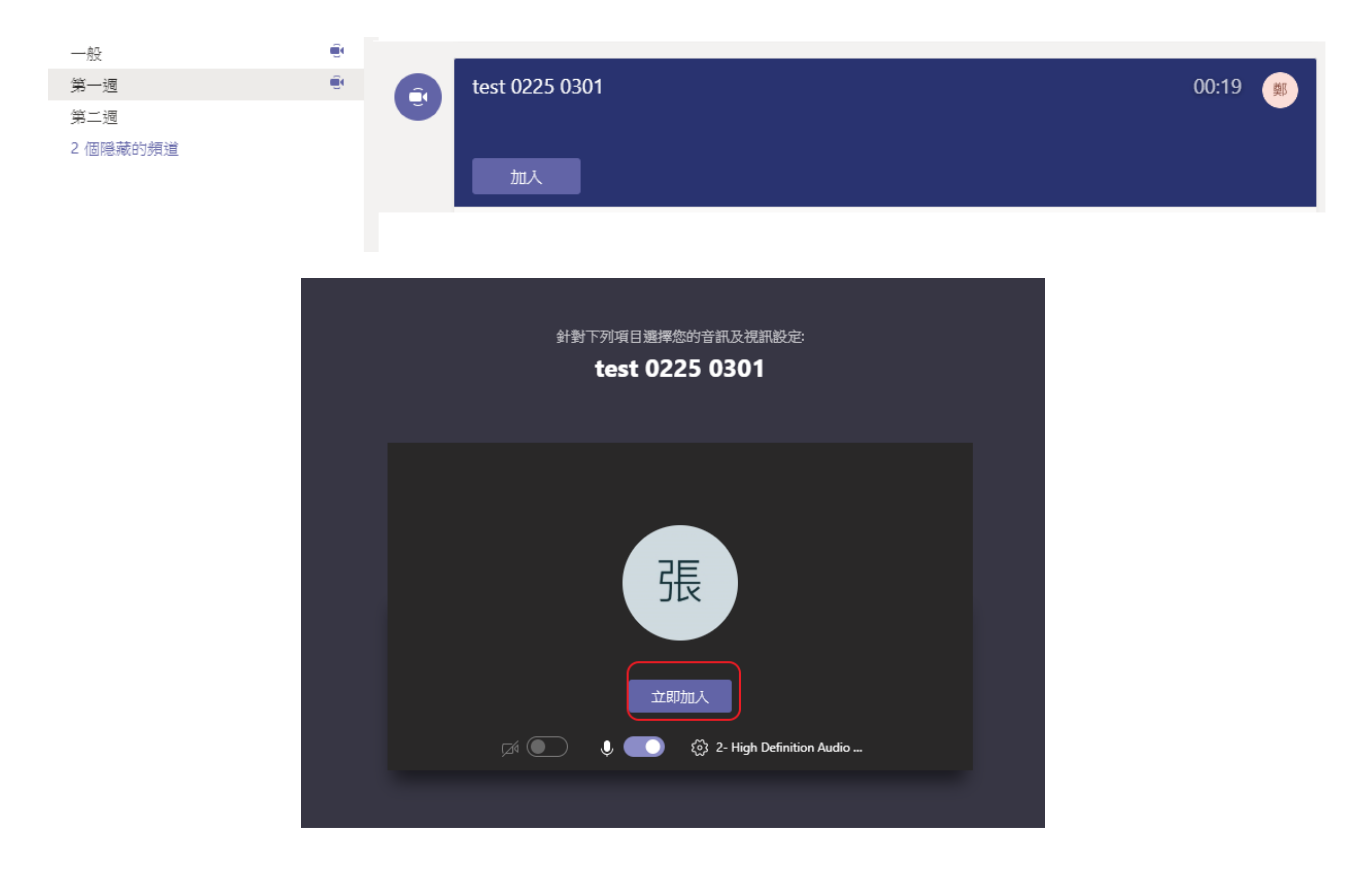

3.從行事曆中起,加入會議。 電腦版,左側功能中的行事曆

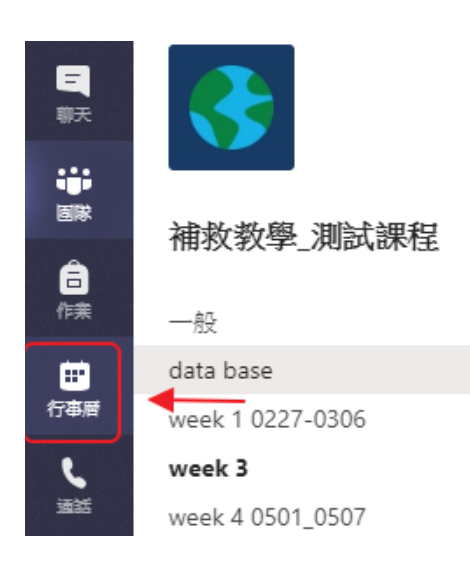

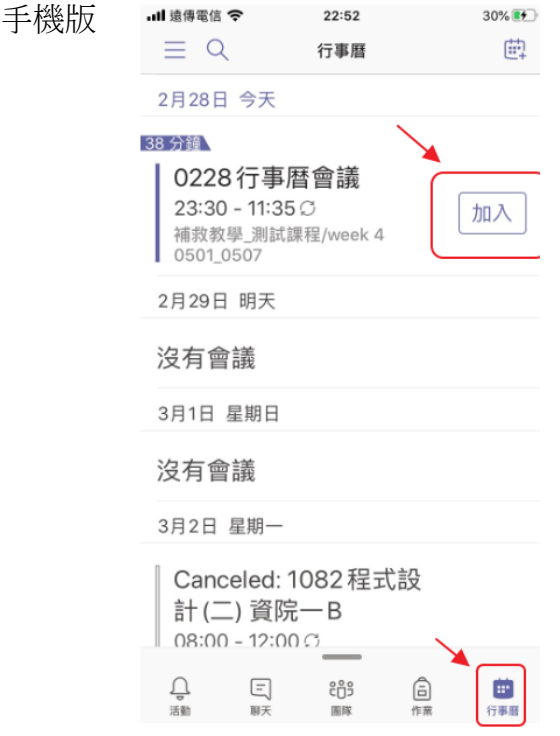

為使視訊不受干擾,請各位同學務必遵守

2.1 點選[視訊], 請務必「關閉」視訊

2.2 點選[靜音],請務必「關閉」麥克風音量

學生端其餘功能請勿點選,由老師端操作,以維持視訊品質。切務中斷錄音或是 使用其他操作。

若視訊質量不佳,無法觀看,請按紅色話筒鍵離開會議,事後再看錄影檔。

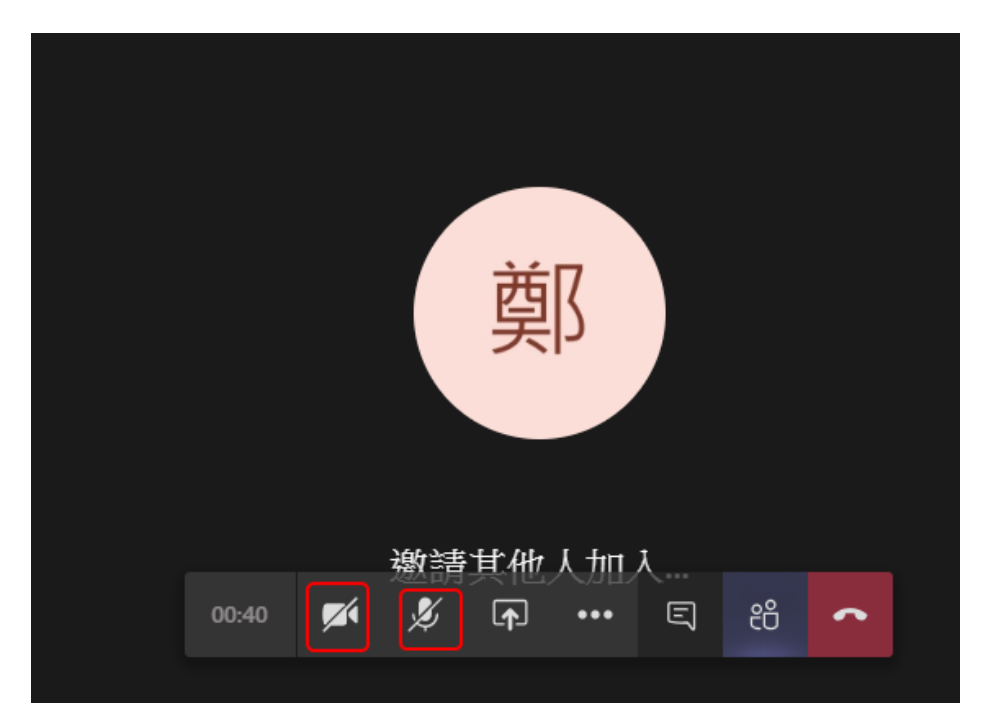

教師上課內容錄影檔,可點選Teams 活動中錄影檔重覆觀看。

如果同學對於Teams平台使用有什麼任何的問題可以在上班時間打電話到學 校 2632-8001轉分機11712或email給我Chris@gm.pu.edu.tw

資訊處教學資源中心 鄭慧菁 敬上